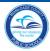

### **TABLE OF CONTENTS**

| Getting Started                          | 1  |
|------------------------------------------|----|
|                                          |    |
| Log Into the Community Portal            | 2  |
| Log Into the Parent Portal               | 3  |
| Volunteer Registration                   | 8  |
| Select Volunteer Interests and Locations |    |
| Edit Service Activities                  |    |
| Delete School Location                   |    |
| My Personal Info                         | 10 |
| Exit the Portal                          | 11 |
| Whom to Contact for Assistance           | 11 |

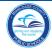

**Be a School Volunteer** is a Web-based application developed to facilitate and expedite the process of becoming a school volunteer. Employees, Parents, Students and Community members will be able to apply online to different locations for different service activities.

Parents/Guardians and Community members must have an account with Miami-Dade County Public Schools (M-DCPS) to be able to access the **Be a School Volunteer** application on the Portal. This user guide will provide instructions on how to apply to become a school volunteer.

See these user guides to register for an account:

- Parent Portal Create an Account/Forgot Password
- · Community Portal Account Registration Process

#### **Getting Started**

To access the Portal,

▼ Open the Internet browser
▼ Type www.dadeschools.net
▼ Click Community tab or Parent tab

On the dadeschools.net Community or Parent page,

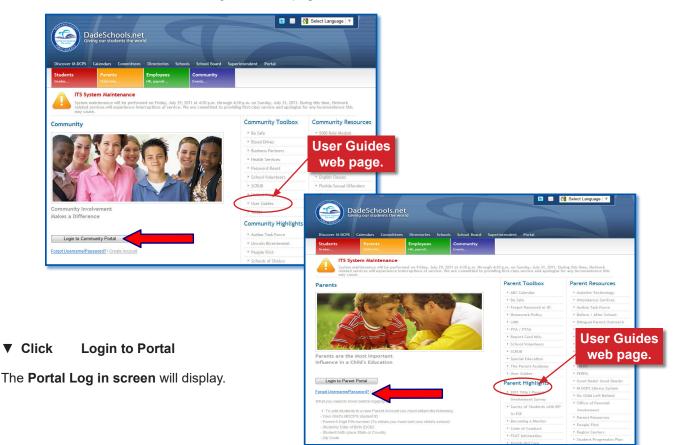

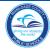

#### **Log Into the Community Portal**

Continue here to access the Community Portal.

[To access the Parent Portal, go to Log Into the Parent Portal section, on page 3.]

From the Portal Login screen,

your user name Type

Login

your password Type

Click

The Community Portal page will display.

Note: You must have an account with M-DCPS to access the Portal and any of the Portal applications.

Create Account and Forgot Username/ From the Community Portal page, Password.

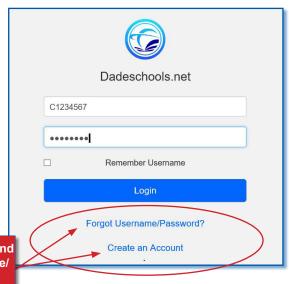

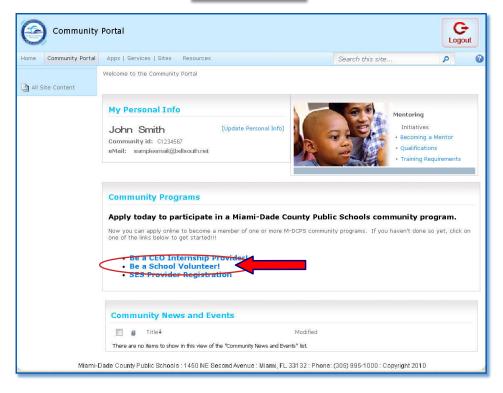

**▼** Click Be a School Volunteer

The School Volunteer Program: Volunteer Registration page will display.

[To continue, skip the next Parent section and go to Volunteer Registration on page 4.]

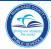

#### **Log Into the Parent Portal**

If you are a Parent/Guardian with a Parent account, continue here to access the Parent Portal.

Note: You must have an account with M-DCPS to access the Portal and any of the Portal applications. [To register for a parent account, see the Parent Portal Create an Account and Forgot Password user guide: http://ehandbooks.dadeschools.net/userguides/parents.asp

From the Portal Login screen,

▼ Type your user name▼ Type your password

**▼** Click Login

The Parent Portal page will display.

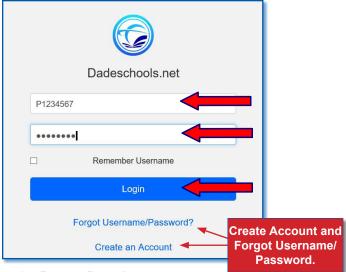

To access the Be a School Volunteer application, from the Parent Portal page,

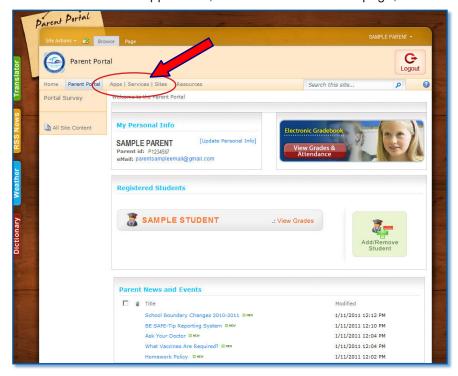

▼ Click Apps | Services | Sites tab

The Parent Portal Apps | Services | Sites page will display.

#### Log into the Parent Portal (continued)

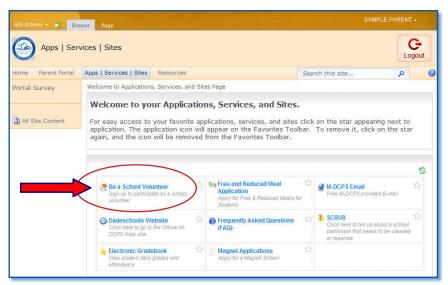

#### **▼** Click Be a School Volunteer

The Miami-Dade County Public Schools' School Volunteer Program Policies and Guidelines acknowledgement page will display.

After reading the Policies and Guidelines,

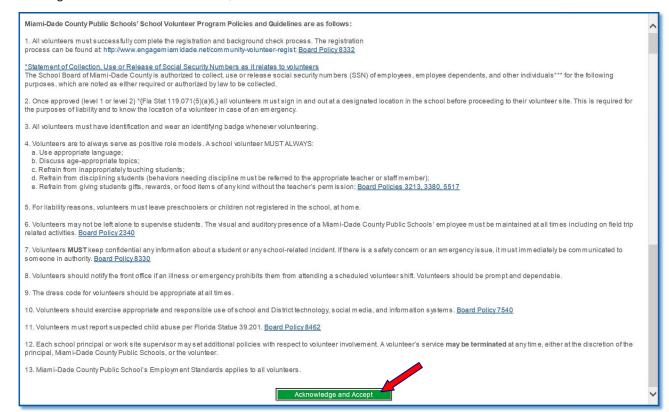

#### ▼ Click Acknowled and Accept button at the end of the page

The **School Volunteer Program Registration** page will display.

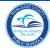

#### **Volunteer Registration**

The **Volunteer Registration** page will display the first time the applicant (Parent/Guardian or Community Member) accesses the **School Volunteer Program** application. Volunteer applicants must complete required fields which include DOB, SSN, Address, Emergency Contact Name, Emergency Contact #, and Ethnicity. [See **My Personal Info** section on page 9 to update the volunteer's personal information.]

From the Volunteer Registration page,

Note: Name, Address, and Date of Birth must be accurate or clearance process will be delayed.

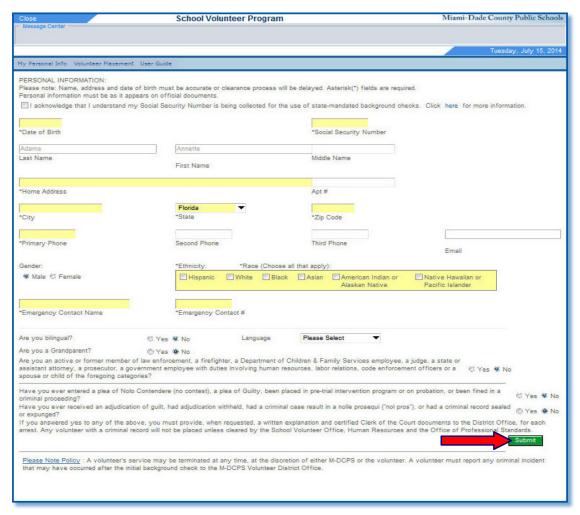

▼ Type required information

When finished,

**▼** Click Submit

The **Message from webpage** window will open.

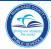

#### **Volunteer Registration (continued)**

The message "Continuing will require an identification & background check. Are you sure you want to continue?" will display.

#### ▼ Click OK

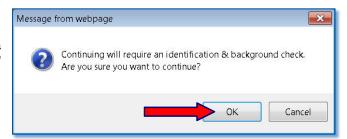

The **School Volunteer Program: Volunteer Interests** page will display, if the initial clearance process was successfully completed. If it was not, you will be prompted to correct and resubmit your information.

After three attempts, the District will need to do a manual identification and background check. To expedite this process, please contact the Office of Community Engagement.

#### **Select Volunteer Interests and Locations**

Volunteer applicants must select school location and type of service activities they are volunteering for. Volunteer applicants will be processed by the system according to the level for the service activity they selected.

**Level 1** activities will perform an electronic background check and the school will be able to approve or deny the volunteer immediately.

Level 2 activities will require fingerprinting.

To select a location and service activities,

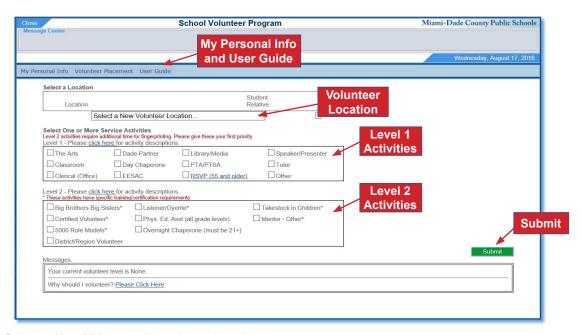

▼ Click Select a New Volunteer Location... drop-down menu

[By pressing a letter within the drop-down menu, the application will take you to the first entry that starts with that letter.]

#### Select Volunteer Interests and Locations (continued)

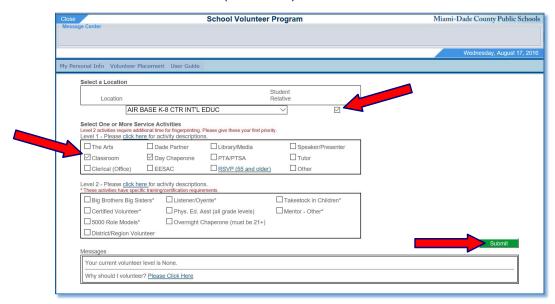

#### ▼ Click Student Relative box, if applicable

Select one or more service activities. [Please select Level 2 activities first. Level 2 requires fingerprinting, which will require more time.]

- ▼ Click service activity boxes to be selected
- **▼** Click Submit

For Level 1 service activities, the message: "Your background check is in progress. Please allow 2-3 business days for results. You may log out or select another school and activity." will display. The date and time will also be displayed.

For Level 2 service activities, please follow the instructions in the **Messages** section for the fingerprinting process. You can select additional activities at other schools while you wait for Level 2 approval (fingerprinting).

Check the status of your application, (approved or denied), under the **Messages** section, in the **Volunteer Interests** page.

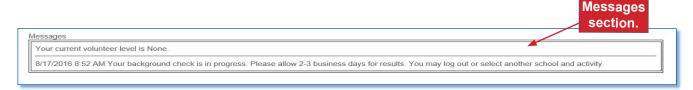

If your application is approved, the message "Thank you. You have been approved at SAMPLE SCHOOL NAME. Please Click Here" will display.

[The Please Click Here is a link to the School Volunteer Policies and Guidelines.]

You may apply to additional schools, if desired.

#### **Edit Service Activities**

To edit the school location service activities selected,

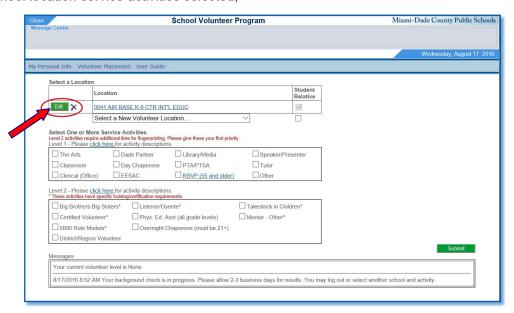

▼ Click the determined the vertical option

The page will change to display the service activities. Make changes/additions as needed.

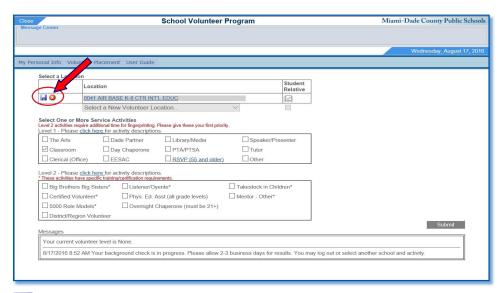

▼ Click the save option

▼ Click the cancel option, to cancel edit mode

The **Messages** section will display your application status.

#### **Delete School Location**

Volunteers may terminate their services at a school location by deleting the location from their application. A volunteer's services may be terminated at any time, by the principal or the volunteer.

From the School Volunteer Program - Volunteer Interests page,

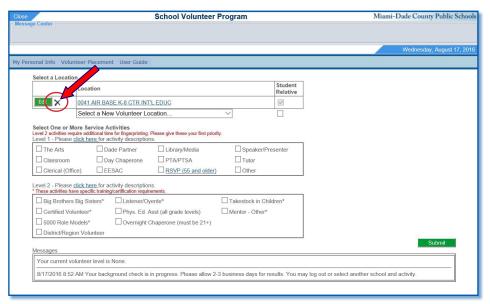

▼ Click the ➤ Delete option

The message "Are you sure you want to delete this location?" will display.

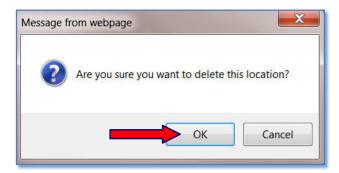

#### **▼** Click OK

The school location will be deleted from the page.

#### **My Personal Info**

Use the **Personal Information** page to update your personal information. **My Personal Info** is located on the blue menu bar of the **School Volunteer Program** pages.

From the School Volunteer Program page,

▼ Click My Personal Info, on the blue menu bar

The **Personal Information** page will display.

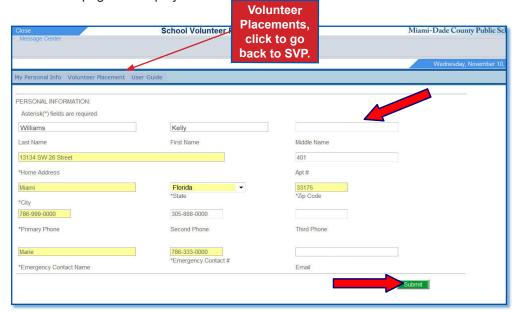

The fields that appear in yellow can be changed. The fields with grayed-out text cannot be changed.

Note: A name change will require a new registration application and background check.

▼ Click the field to be updated

**▼ Type** new information

▼ Click Submit

The message "Update your personal information now?" will display.

#### ▼ Click OK

The School Volunteer Program Volunteer Placement page will display.

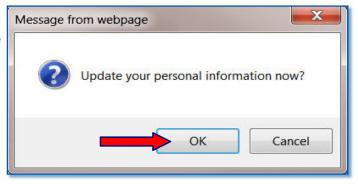

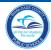

#### **Exit the Portal**

It is important to close the **School Volunteer Program Portal** application or any other Portal application you are working on and exit the Portal to prevent access to your Portal by others.

From the School Volunteer Program application,

▼ Click the Applications/Sites tab

From the Applications/Sites page,

▼ Click the Logout button, in the upper right corner of the page

The Message "You have successfully logged off of the system" will display.

▼ Click the in the upper right corner to close the page

You are now logged out of the **Portal**.

#### **Whom to Contact for Assistance**

For assistance regarding the **School Volunteer Program**, contact the **Office of Community Engagement** at 305-995-2995.

For School Volunteer Policies and Guidelines, go to the Become a School Volunteer Web page at:

http://www.engagemiamidade.net/community-school-volunteers